### **Employee Movement Guide: Design and Development Notes for Portfolio**

#### **Proprietary Content Redaction:**

For this document to be used as an example of my skills, I needed to remove the Boeing proprietary business content. Note that this Guide should only be used as an example of my design, development, and technical writing and not for any technical or business process-based uses as the data has been changed or redacted to follow Boeing proprietary content policy.

Any content left in the document is general for the Workday system and available on the Workday website. Please focus on the design used to simplify large amounts of complex information along with the job aid steps that would allow a person to use the Workday system. The job aids have been mostly redacted because they had Boeing only content. **The Workday system process steps that still show can be found on the Workday website and are not specific to Boeing**.

- Managers with employees assigned to them (K, L, and M level managers)
- Human Resources Executive Specialists
- **Executive Management**

\*\*Some links will not work on purpose because of the redaction.

#### **Analysis and Design Documentation:**

#### **Project Assignment**

I was assigned this learning solution deliverable as a part of a larger project to improve the Knowledge Articles and Job Aids used in Boeing's 2019 implementation of Workday as the Boeing HR system of record. The larger project utilized Usability Studies to identify the pain points of the documents available [for Boeing employees to use Workday at the moments of New, Change, and Apply \(See 5 Moments of](https://www.5momentsofneed.com/)  Need for more information).

The Usability Study that I completed for Employee Movement Guide learning solution showed that Managers were not able to use the many materials available to complete the Employee and Executive Movement processes in Workday. Additionally, the new template that was designed based on usability studies was found to be too simple for the complex employee and executive movement steps, policy, and guidelines.

#### **Audience**

### **Design and Development Notes for Portfolio (Page 2 of 3)**

#### **Analysis Description**

I used a combination of Task, Environment, Learner, Root Cause, and 5 Moments of Need analysis to review and evaluate the employee movement Knowledge Articles, job aids, and process guides to determine overlaps, gaps, and what would be a viable step forward to design an improved learning experience for users.

#### **Design Description**

Once I determined what needed to be added, removed, or combined, I used sticky notes on chart paper to bucket the various topics of the documents to make the guide's table of contents. I identified seven distinct categories that the topics could fit into and placed sticky notes for each topic under the seven category titles. I confirmed these categories and topics with subject matter experts (SMEs) as I moved to the next step. In addition to determining the categories and topics, I created a quick template in PowerPoint for each content page that the fit the topics. I also created a rough draft table of contents page that gave a quick picture of what the final deliverable would look like. I was able to show SMEs the protype template for their feedback.

The colors I chose to use for each category are part of the Boeing branded colors available to use in documents and on the intranet for HR. I wanted a separate color for each category to distinguish the different content so it would be easier to read. I chose large blocks of color to help employees who use screen readers or have visual needs where blocks of color and text help. I purposely chose not to use red and green or blue and orange together because of color blindness. There are directions on the job aids for how to zoom in because the users determined that they often ended up with super tiny text on their screens compared to my large screens.

The icons that I chose are also meant to help with visual connections between the content and the categories. Each category has a different icon that is used at the top of each common topic page.

I knew I wanted the document to be an interactive PDF that allowed users to click from topic to topic using the table of contents as a navigation tool. I determined that the best tool to create the PDF was to make a PowerPoint Presentation with links to different slides and websites that included videos, help solutions, and other Knowledge Articles that were periphery to the main topic.

#### **Learning Objectives**

With the assistance of the Employee Movement Guide interactive PDF, Managers and Human Resources Executive Specialists will be able to successfully complete employee or executive movement tasks in Workday according to Human Resources strategy, policies, and guidelines.

### **Design and Development Notes for Portfolio (Page 3 of 3)**

#### **Development Documentation:**

#### **Software & Technical Tools**

- Microsoft PowerPoint
- Adobe Professional DC
- Getty Images and paid subscription for icons

#### **Strategy of Development**

Diligently working through the Knowledge Articles, job aids, and other documents provided to me, I copied content from the legacy material into the new format based on the categories and topics. As I worked to move the content, I updated wording to make sure the content would be very clear to the general employee. The usability studies found that the legacy materials were written in a very HR styled format that the average manager would not be able to understand (unless they worked in HR, of course).

Most of the job aids had to be completely rewritten as the legacy job aids only contained workflow steps from the initial implementation or general Workday process steps. Job aids for Workday at Boeing did not include screen shot images because of large amount of job aids and considerations for the management of the job aids since the system frequently was updated by Boeing and Workday based on changing software and business policy. I continued this imageless format to be consistent and to manage future maintenance.

The final document went through multiple rounds of SME review for content along with an editorial and consistency check by one of my coworkers. The result that you see may have some general consistency issues because of the redactions that were necessary.

#### **Outcome:**

Administered Usability Studies to improve the user experience of performance support materials like job aids and knowledge articles to help employees use Workday cloud ERP.

Developed an Employee Movement Guide that helped managers and HR move employees and

executives within Workday.

\*Results of A/B Usability Study for the Employee Movement Guide:

29% increase in task completion | 63% decrease in average on-task minutes

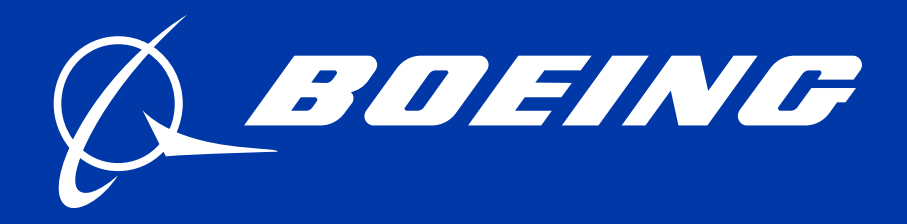

### ONE BOEING HR **ALWAYS PEOPLE FIRST**

## **Employee Movement Guide**

Copyright © 2020 Boeing. All rights reserved. Not Subject to EAR or ITAR

[Employee Data Changes](#page-17-0)

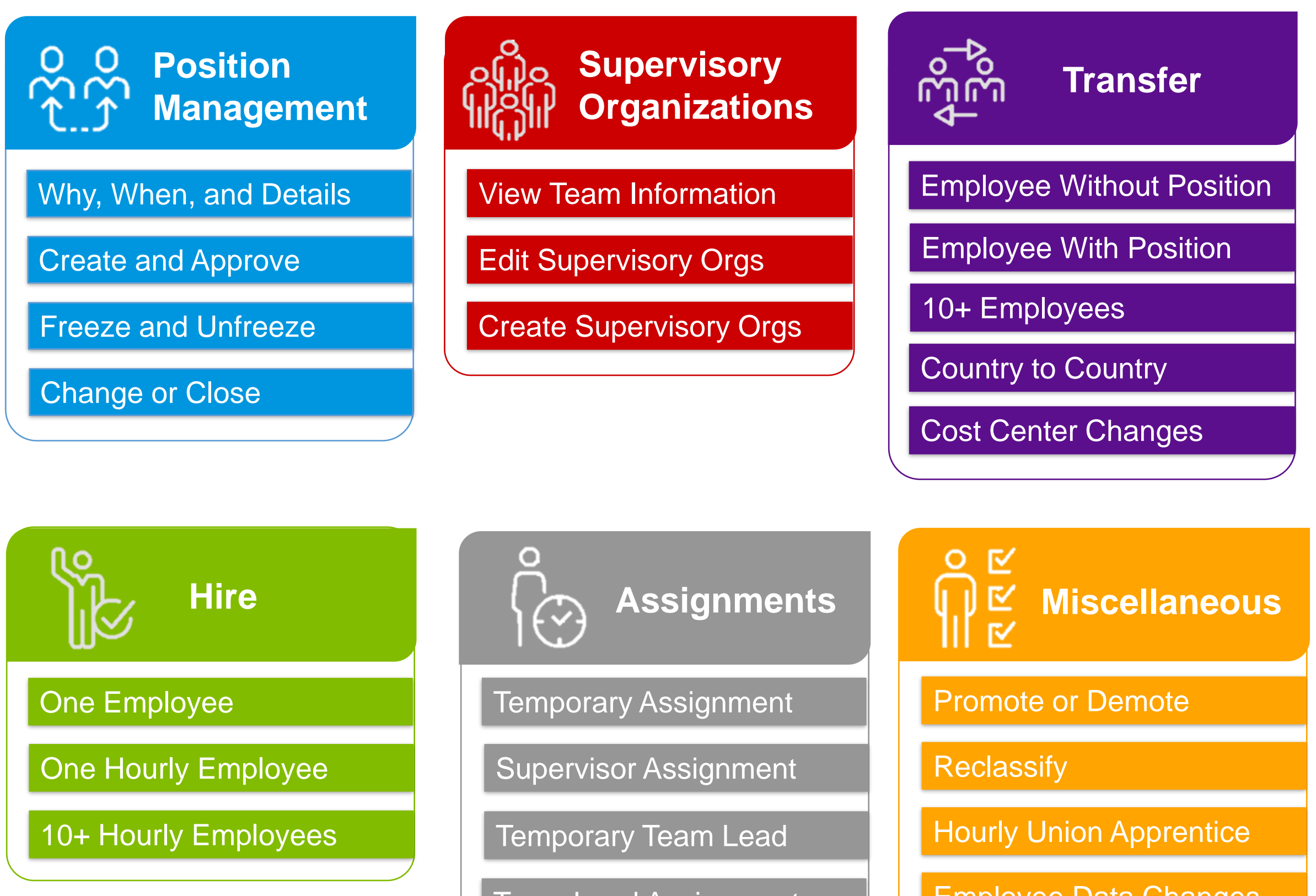

[Team Lead Assignment](#page-14-0)

**Using the Employee Movement Guide**: Select action title to access general information, directions for tasks to complete, business rules, and considerations.

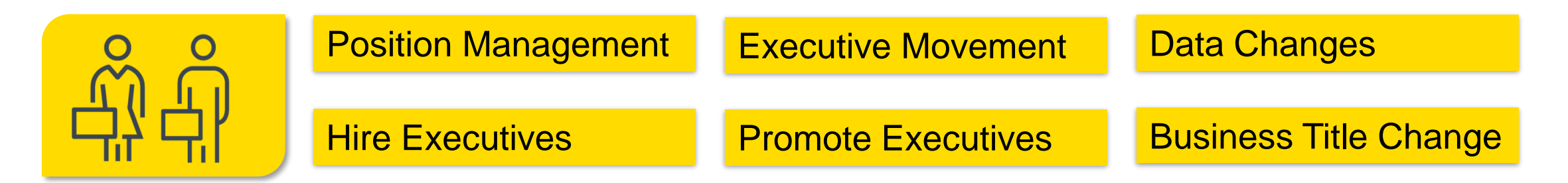

#### **Executive Movement**

## <span id="page-4-0"></span>**Position Management**

© 2020 Boeing Not Subject to EAR or ITAR

#### **Overview**

Position Management allows for the tracking of open, filled, closed, and frozen positions within a Supervisory Organization and across the business. In order to make an employee movement such as a hire or promotion, an available and open position much first exist. Workers new to a position inherit those position details (e.g., job profile or security role). Headcount is another term used instead of position, especially during transfers, e.g., Transfer: Employee and Headcount.

- There is a unique position in Workday for every employee.
- An open position must exist.
- Hiring managers must adhere to enterprise policies.

Managers should only create positions that have alignment from appropriate leadership teams.

#### **Assumptions:**

#### **Tasks**

- **[Create and Approve Position](#page-25-0)**
- **[Freeze and Unfreeze Position](#page-26-0)**
- **[Change Position](#page-27-0)**
- 10+ Position Changes
- **[Close Position](#page-27-0)**

#### **When to create a position:**

Use the following guidelines to determine if a new position should be created, or if an existing position should be edited.

- You have new statement of work.
- The existing position's statement of work changes in a way that alters the hiring pool (e.g., new skill set or bigger scope of work).

All other changes can be done without requiring a new position via [Change Job](#page-28-0).

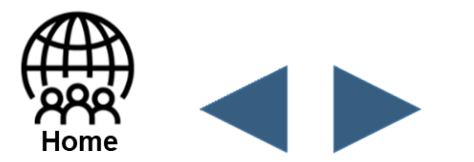

<span id="page-5-0"></span>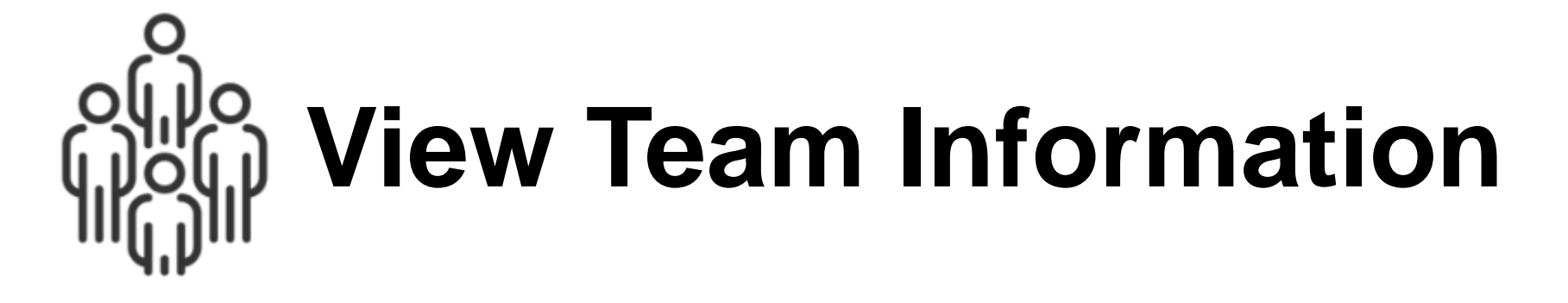

#### **Overview**

Manage My Team on the **[Workday](https://www.workday.com/)** home page allows you to view and access some of the frequent managerial tasks related to team performance, compensation, time tracking, and hiring.

**Supervisory Organizations** are the teams of employees that report to a given manager. Roles and role-based security groups can be assigned to a supervisory organization. These groups determine access to information about the organization including business process approvals and notifications.

#### **Manager Information**

- **Manage My Team** lists the names of your team members. Click the name of any employee to view their profile.
- **Employee Changes** allows you to update and view a team member's job details, such as location changes, job changes, terminations, and transfers.
- **Recent Changes** lists the recent updates made to the employee's job details.
- **Team Time** displays actions related to the team's time and absence, such as reviewing time, viewing team schedule, and time off.
- **Team Performance** displays performance-related tasks, such as adding priorities, getting feedback, and other performance review information.

**Note:** You can …

• **Hiring** allows the user to view and perform actions related to hiring new employees, creating job requisitions, and managing positions.

• **Compensation** allows you to view pay ranges and compensation for direct reports as well as request compensation changes or one-time payments for employees.

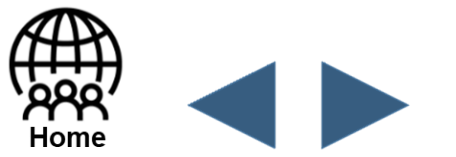

<span id="page-6-0"></span>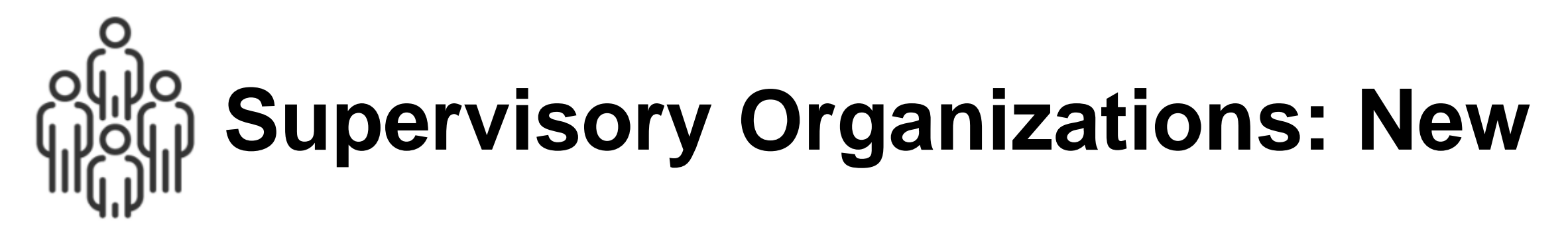

#### **Overview**

Supervisory Organizations are the teams of employees that report to a given manager. Roles and role-based security groups can be assigned to a supervisory organization. These groups determine access to information about the organization including business process approvals and notifications. Managers must submit requests for new supervisory organizations, but they are responsible for transferring employees between existing supervisory organizations.

#### **Tasks**

#### Request New Supervisory Organization

- 1. Select **Worklife [Get Support](http://boeing.com/)** in **General Category**.
- 2. Click new **Supervisory Organization**.
- 3. Click **Create Request.**
- 4. Enter "Supervisory Organization Request" in the **Short Description** with details of the request in the **Description** field.

#### Transfer Employees

Once the new supervisory organization has been created, the manager can transfer appropriate employees and open positions into their new supervisory organization using the [Change Job Request.](#page-28-0)

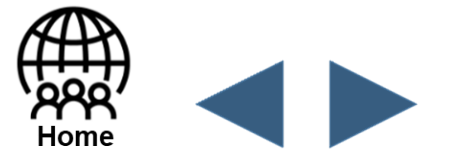

<span id="page-7-0"></span>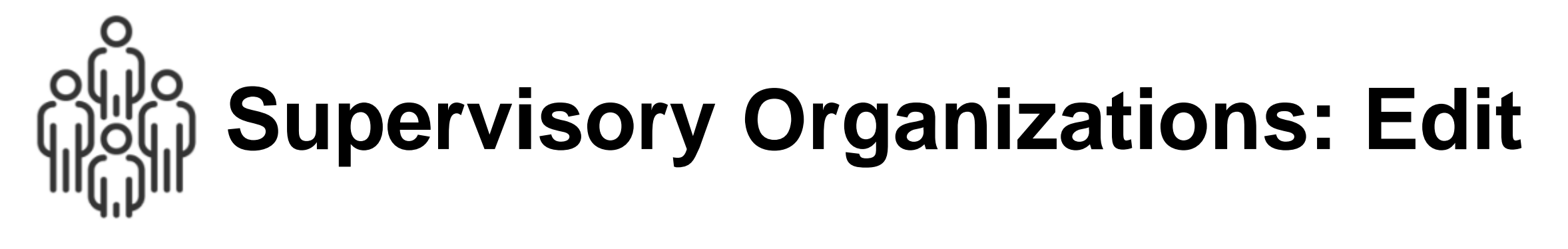

#### Knowledge Articles

• Workday Delegation Overview and Rules

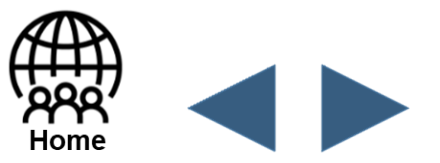

#### **Overview**

Some supervisory organization edits can be made by the manager (e.g., delegate your supervisory organization to another manager), while other edits will need to be made by HR (e.g., move both manager and their supervisory organization).

**Note:** Any time you change a manager's position you need to be aware of supervisory organization implications.

#### **Tasks**

Request Supervisory Organization Edits or Closure

- 1. Select the **General** category in **Worklife [Get Support](http://boeing.com/)** .
- 2. Click **Supervisory Organization**.
- 3. Click **Create Request**.
- 4. Enter "Supervisory Organization Request" in the **Short Description** with details of the request in the **Description** field:
	- Please update Sup Org <number> to <number> effective <date>.
	- Reason for Sup Org update.

#### Self-Service Edits Available

- 1. Add or remove delegation of your supervisory organization to another manager (e.g., due to extended absence or LOA).
- 2. Transfer employees and open positions into supervisory organization using the [Change Job Request](#page-28-0).
- 3. Transfer a manager and their supervisory organization to a different supervisory organization.

#### **Related Resources**

<span id="page-8-0"></span>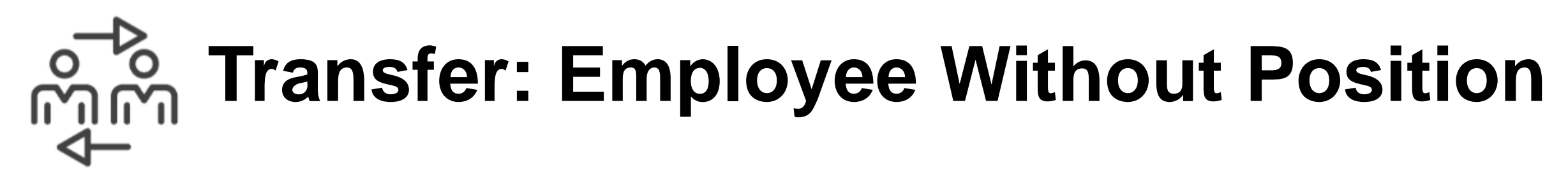

#### **Overview**

The Receiving and Releasing managers have tasks to complete the employee without headcount transfer. This lateral move transfers the employee to another position of equal level. Headcount is another term used instead of Position, especially during transfers, e.g., Transfer: Employee, Not Headcount.

#### **Tasks**

#### **Related Resources**

#### Videos

- Change and Transferring Jobs in Workday Demo
- Creating a Requisition in Workday Demo (Non-Competitive Requisition)
- Hourly Employee Transfers & Lateral Moves (Reclassification)

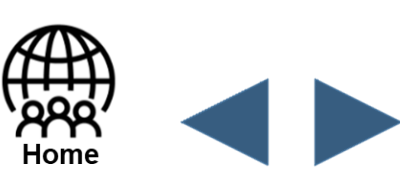

#### Knowledge Articles

• Relocation & Assignment - US Region Extended Business Travel

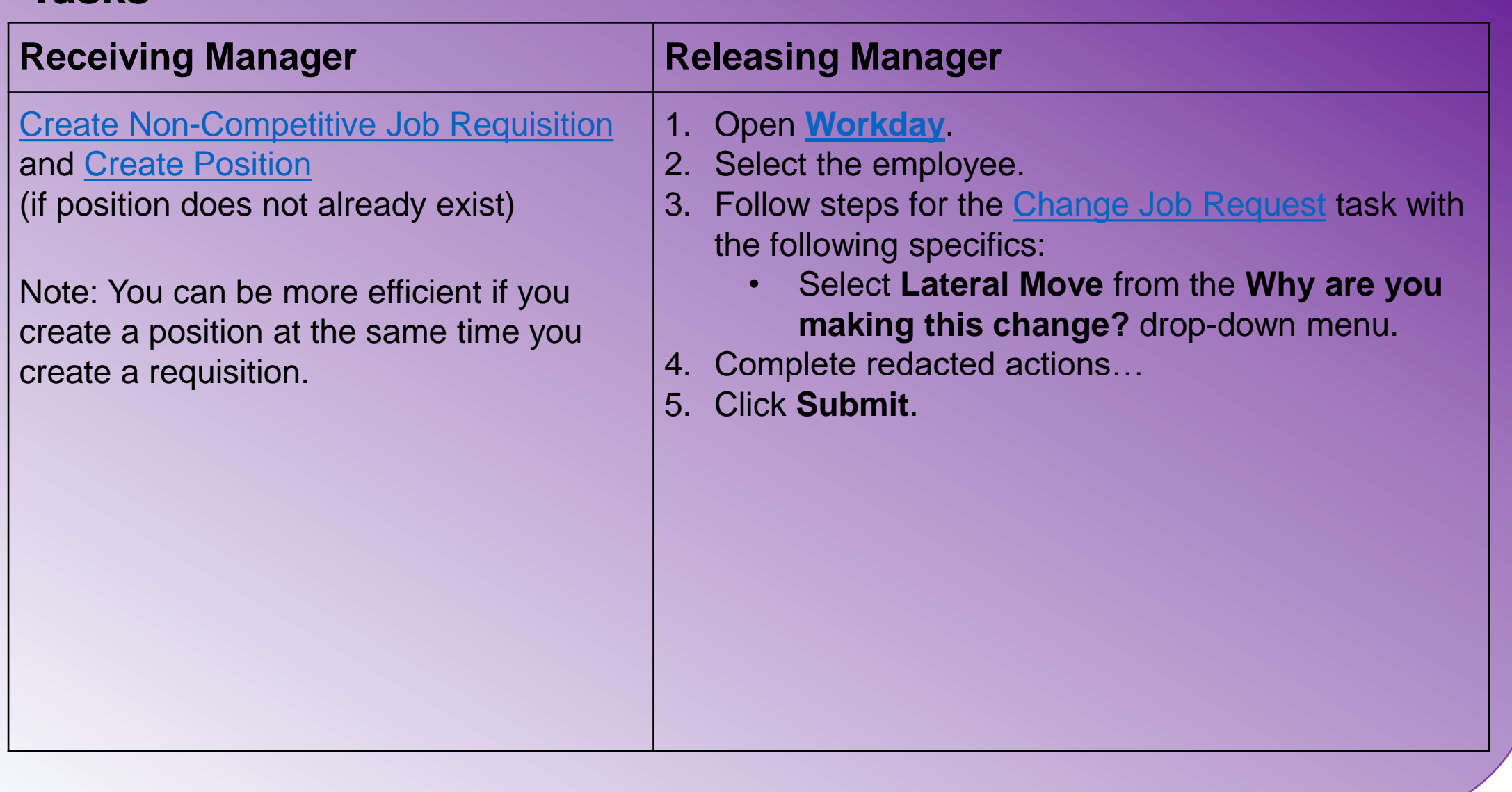

#### **Note:** Releasing manager should not ….

## <span id="page-9-0"></span>**Transfer: Employee With Position**

© 2020 Boeing Not Subject to EAR or ITAR

#### **Overview**

The Releasing Manager completes the following tasks to transfer an employee and the headcount (position) to a new manager. Headcount is another term used instead of position, especially during transfers, e.g., Transfer: Employee and Headcount.

#### **Tasks**

- 1. Open **[Workday](https://www.workday.com/)**.
- 2. Select the employee.
- 3. Follow steps for the [Change Job Request](#page-28-0) task with the following specifics:
	- Select **Transfer**.
- 4. Complete the remaining fields.
- 5. Click **Submit**.

**Related Resources**

#### **Business Rule**

If the ….., then ……

- Change and Transferring Jobs in Workday Demo
- Hourly Employee Transfers & Lateral Moves (Reclassification)

#### Videos **Knowledge Articles**

• Relocation & Assignment - US Region Extended Business Travel

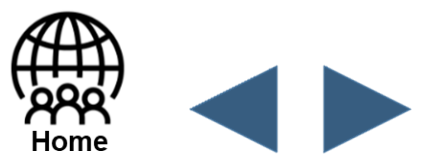

<span id="page-10-0"></span>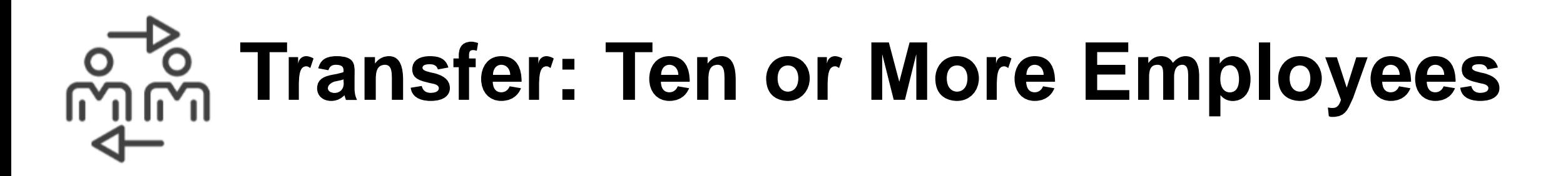

#### **Overview**

The Current Manager should use the following information to move 10 or more employees at one time.

#### **Tasks**

Complete the **Employee Change Job** form from the Mass Change website.

**Note:** Use the form directly from the webpage for the newest version of the forms as they are modified and updated frequently.

#### **Related Resources**

#### Videos

• Hourly Employee High Volume

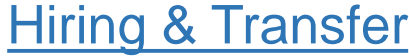

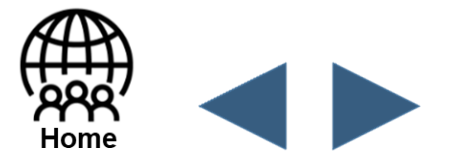

#### **Business Rule**

If the ….., then ……

<span id="page-11-0"></span>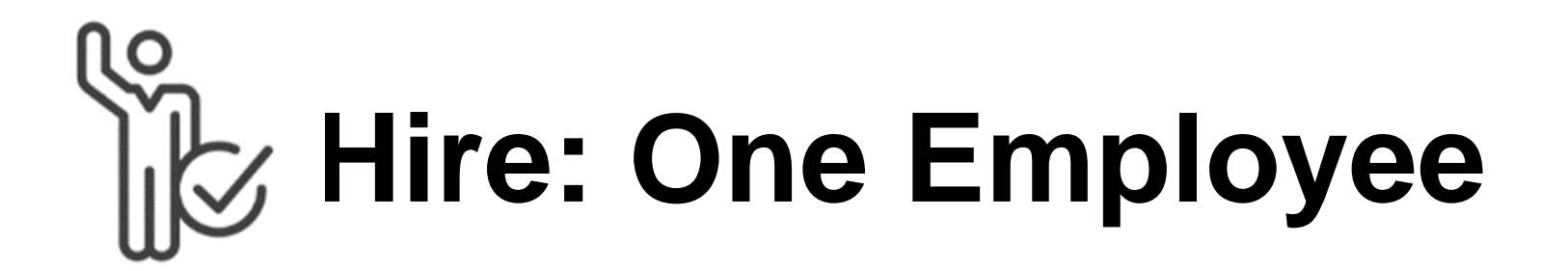

#### **Overview**

The Receiving Manager will need to create a requisition and position in Workday. Hiring one employee is the most efficient when you create the requisition and position at the same time.

#### **Tasks**

#### **Considerations**

If you are creating a new management level position, submit a case in **Worklife [Get Support](http://boeing.com/)** using these steps:

- Creating a Requisition in Workday Demo (Non-Competitive Requisition)
- Creating a Competitive Requisition in **Workday**
- Hourly Employee Hiring & Transfer
- Hire External Hourly Employees for an **Open Requisition**

- 1. Select the **General** category.
- 2. Click new **Supervisory Organization**.
- 3. Click **Create Request** to request support.

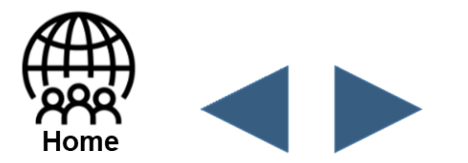

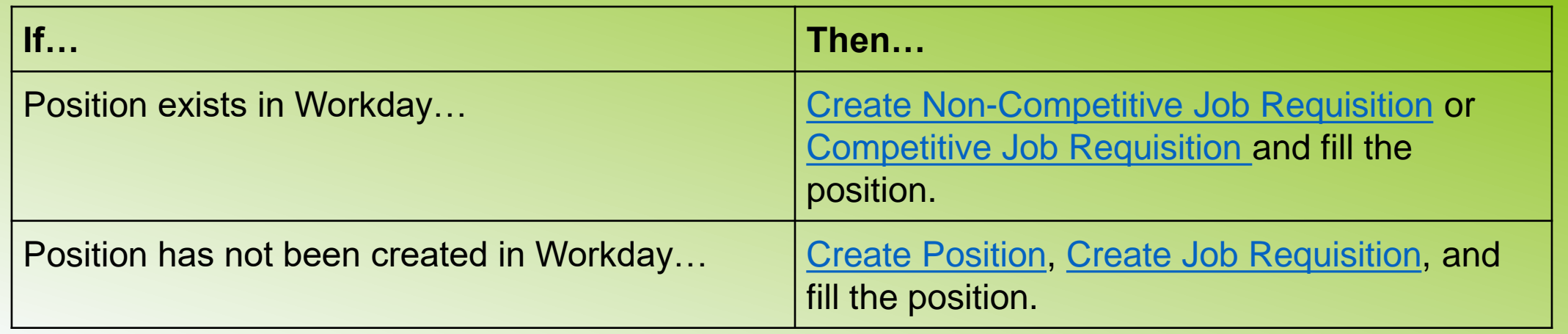

#### **Related Resources**

#### Videos

#### Knowledge Articles

- Hiring Contingent Labor
- Hire an Intern

<span id="page-12-0"></span>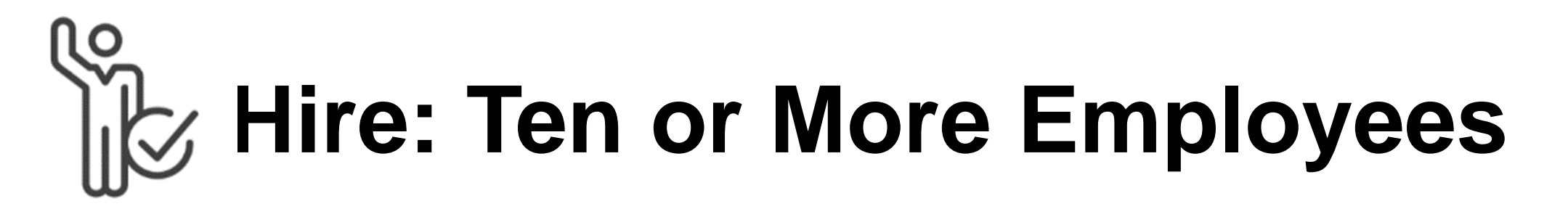

#### **Overview**

The Current Manager will need to submit the create a requisition form to hire more than ten employees at a time. Only hourly population can mass create requisitions.

#### **Tasks**

Complete the Mass Requisition Creation form. Visit the Mass Changes website for the form and more information.

Purpose: Intake form for users….

#### **Considerations**

[If you are creating a new management level position, see](#page-6-0) **Supervisory Organization:** 

#### **New** for more information.

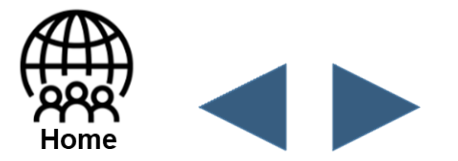

#### **Related Resources**

Videos

• Hourly Employee High Volume Hiring and Transfer

## <span id="page-13-0"></span>**Temporary Assignment**

© 2020 Boeing Not Subject to EAR or ITAR

#### **Overview**

The Current Manager will need to complete the following steps to place an employee into a temporary assignment.

#### **Task**

- 1. Open **[Workday](https://www.workday.com/)**.
- 2. Navigate to the employee's profile.
- 3. Click **Actions**.
- 4. Complete redacted actions…

5. Click **Submit**.

Click next to review the **Temporary Assignment** page 2 of 2 for important union considerations**. <This function has been redacted.>**

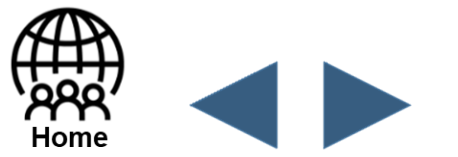

**Business Rule** If the ….., then ……

## <span id="page-14-0"></span>**Temporary Team Lead**

© 2020 Boeing Not Subject to EAR or ITAR

#### **Overview**

The Current Manager will need to complete the following steps to place an employee in a temporary team lead assignment.

#### **Task**

- 1. Open **[Workday](https://www.workday.com/)**.
- 2. Navigate to the employee's profile.
- 3. Click **Actions**.
- 4. Complete redacted actions…

- 5. Enter both **Effective End Date** and **Actual End Date** fields.
- 6. Click **Submit**.
- 7. Click **Done**.

#### **Correction Needed?**

If you need to correct an existing transaction for temporary team lead assignment, contact your HR Specialist.

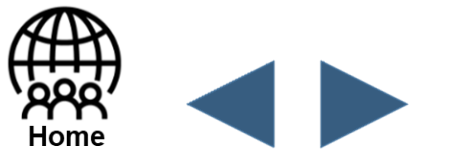

# <span id="page-15-0"></span>**Promote or Demote: Employee**

© 2020 Boeing Not Subject to EAR or ITAR

#### **Overview**

Current managers can use the tasks below to promote or demote an employee from one level to another.

### **Related Resources**

### Knowledge Articles

- Offer Decision Process
- Relocation and Assignment US Region

#### **Considerations**

- If you are creating a new management level position, see **[Supervisory Organization: New](#page-6-0)** for more information.
- Any time you change a manager's position you need to be aware of supervisory organization implications, see **[Supervisory Organization: Edit](#page-7-0)** for more information.

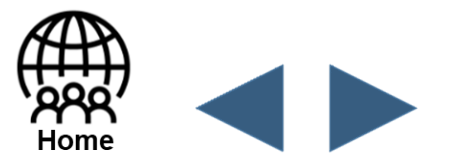

#### **Tasks**

- 1. [Create a Non-Competitive Job Requisition,](#page-23-0) as needed.
- 2. [Create a Position,](#page-25-0) as needed.
- 3. Navigate to the employee's profile.
- 4. Follow steps for the [Change Job Request](#page-28-0) task with the following specifics:
	- Select **….**

#### Videos

- Change and Transferring Jobs in Workday Demo
- Hourly Employee Transfers & Lateral Moves (Reclassification)
- Creating a Requisition in Workday Demo (Non-Competitive Requisition)

## <span id="page-16-0"></span>**Reclassify: Employee**

© 2020 Boeing Not Subject to EAR or ITAR

#### **Overview**

The current or receiving manager can reclassify an employee. Reclassification is a change in job code or job family. Reclassification is not a change in the level or grade.

#### **Tasks**

- **Create Hourly Union Requisition** and Position
- **Creating a Requisition in Workday** Demo (Non-Competitive Requisition)

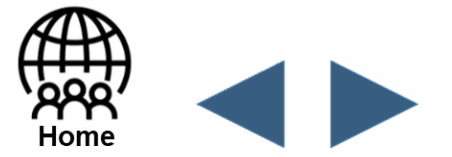

- 1. [Create a Non-Competitive Job Requisition](#page-23-0), as needed.
- 2. [Create and Approve a Position,](#page-25-0) as needed.
- 3. Navigate to the employee's profile.
- 4. Follow steps for the [Change Job Request](#page-28-0) task with the following **Reclassification** specifics:
	- Select **Lateral Move** from the **Why are you making this change?** drop-down menu.

#### **Related Resources**

#### Videos

- Change and Transferring Jobs in Workday Demo
- Hourly Employee Transfers & Lateral Moves (Reclassification)

#### Knowledge Articles

# <span id="page-17-0"></span>**Hourly Union Apprentice Level**

© 2020 Boeing Not Subject to EAR or ITAR

#### **Overview**

Current managers can use the tasks below to increase the level of an hourly union apprentice. This task is processed under Promotion/In-Line Promotion.

**Note:** The hourly union apprentice level ….

#### **Related Resources**

#### **Business Rule**

If the ….., then ……

#### **Tasks**

- 1. Open **[Workday](https://www.workday.com/)**.
- 2. Navigate to the employee's profile.
- 3. Follow steps for the [Change Job Request](#page-28-0) task with the following specifics:
	- Select **Union Progression** from the **Why are you making this change?**  drop-down menu.

#### Videos

• Change and Transferring Jobs in

#### Workday Demo

- Hourly Employee Transfers & Lateral Moves (Reclassification)
- Creating a Requisition in Workday Demo (Non-Competitive Requisition)

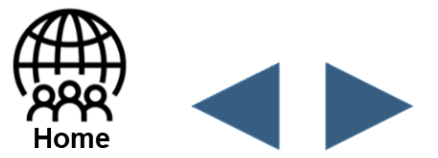

### <span id="page-18-0"></span>**Position Management: Executives and Managers**

- For managers or executives, the Supervisory Organization associated with that position will be inherited by the one-up manager.
- A worker cannot occupy more than one position at the same time.
- Redacted statement.
- Each Supervisory Organization has a unique Organization ID in Workday..
- To move a Supervisory Organization to a different manager, a [Worklife ticket](#page-7-0) must be submitted to Employee Data Management (EDM).
- [Two or more supervisory organizations can be combined into one via a Worklife](#page-7-0) ticket submitted to EDM.
- The name of a Supervisory Organization can be changed via a [Worklife ticket](#page-7-0) submitted to EDM.
- An existing position may be frozen to temporarily stop hiring for a position. The reasons for [freezing a position](#page-26-0) could be ...
- A frozen position can be reactivated using the *[unfreeze position](#page-26-0)* task.

© 2020 Boeing Not Subject to EAR or ITAR

#### **Detailed Information:**

**Related Resources** • Executive Movement Playbook

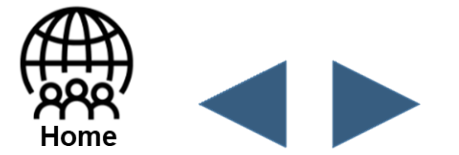

## <span id="page-19-0"></span>**Executive Movement (1 of 2)**

© 2020 Boeing Not Subject to EAR or ITAR

#### **Overview**

Purpose of this Executive Movement page is to help the user understand:

- When to use a … within Workday.
- What are the key differences between executive and non-executive movement.
- Who initiates the steps involved in all types of movement (both inside and outside of Workday).

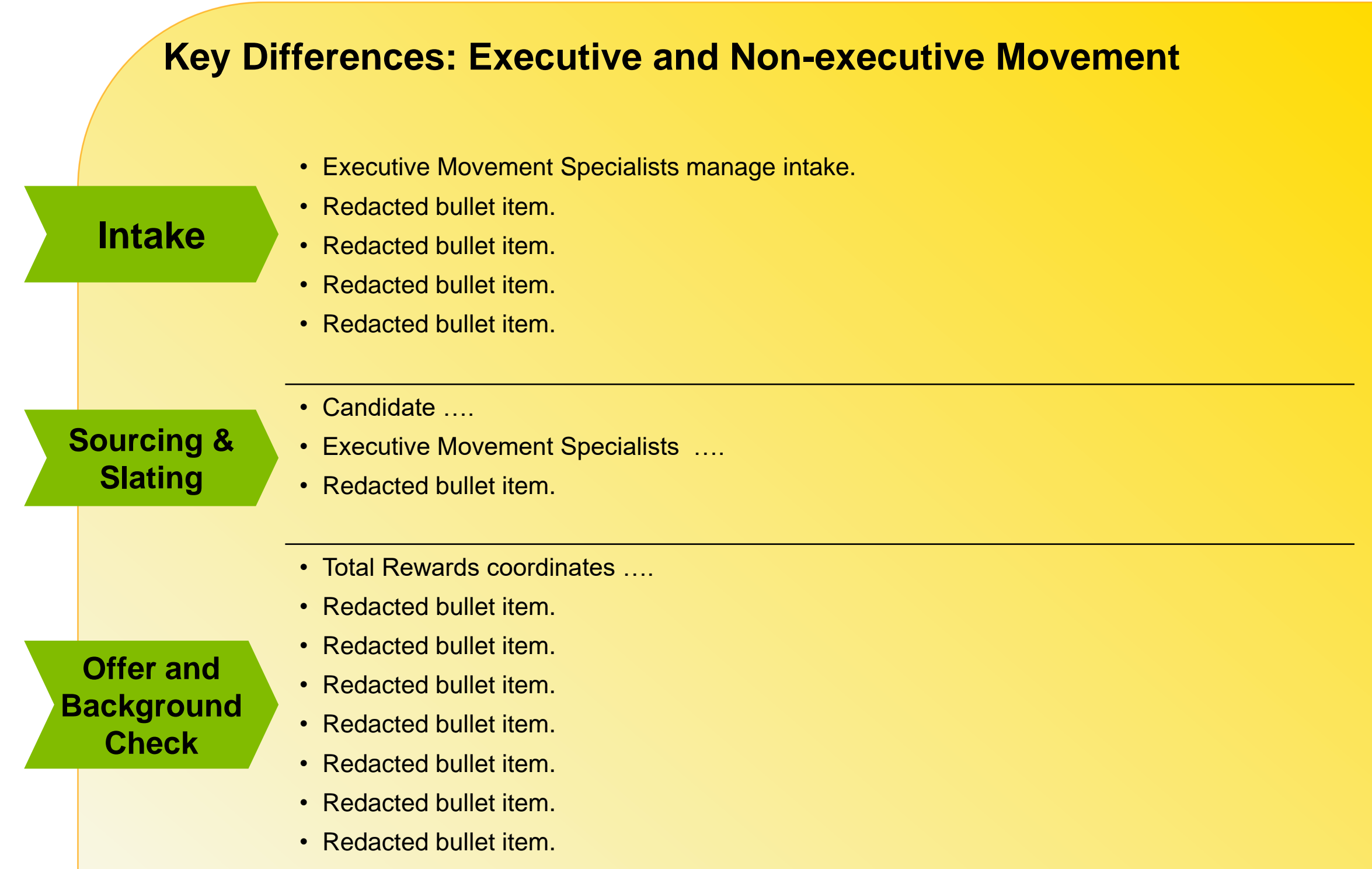

• Redacted bullet item.

- A new position is created
- Redacted bullet item.
- Redacted bullet item.
- Redacted bullet item.

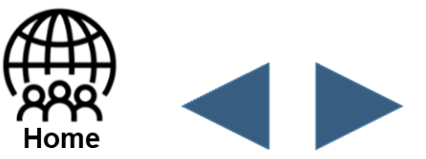

**Position Management & Supervisory Org**

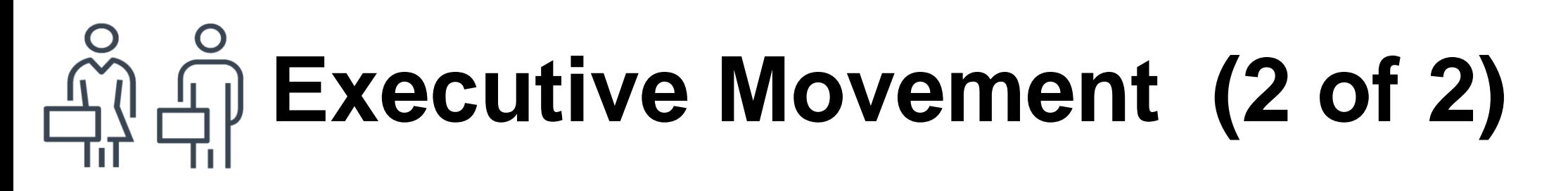

#### **Overview**

For the actions below, Employee Data Management (EDM) will manage the steps to complete the movement. The Human Resources Business Partner should partner with the Executive Movement Specialist, who is the interface with EDM.

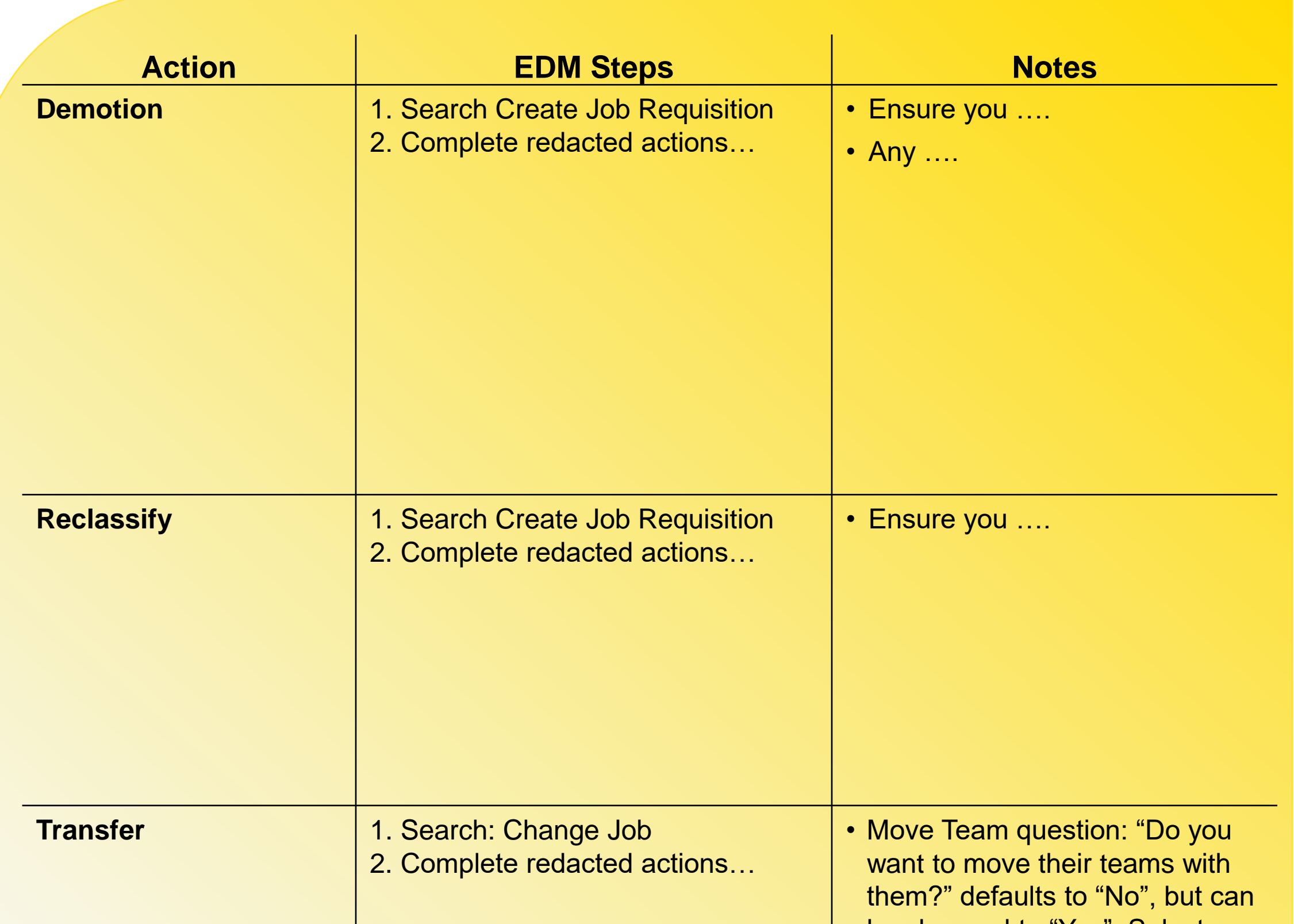

be changed to "Yes". Select correct Sup Org.

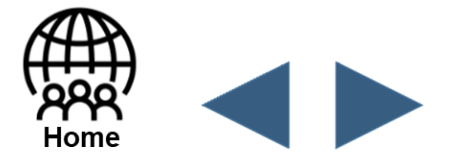

## <span id="page-21-0"></span> $Hire: Executive Empire$

© 2020 Boeing Not Subject to EAR or ITAR

#### **Overview**

The Executive Movement Specialist will create the confidential requisition ….

#### **Tasks:** (Executive Movement Specialist)

- Ensure you ….
- There is no ....

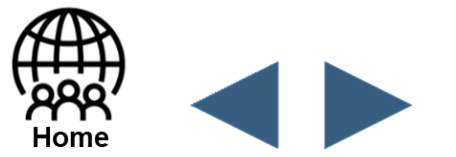

- 1. Create confidential requisition.
- 2. Complete redacted actions….
- 3. Proceed with the confidential requisition process per the Executive Movement Playbook directions.

Use the Communication Template.

#### **Hiring an Executive for a New or Replacement Position:**

• Could be ….

#### **Considerations**

<span id="page-22-0"></span>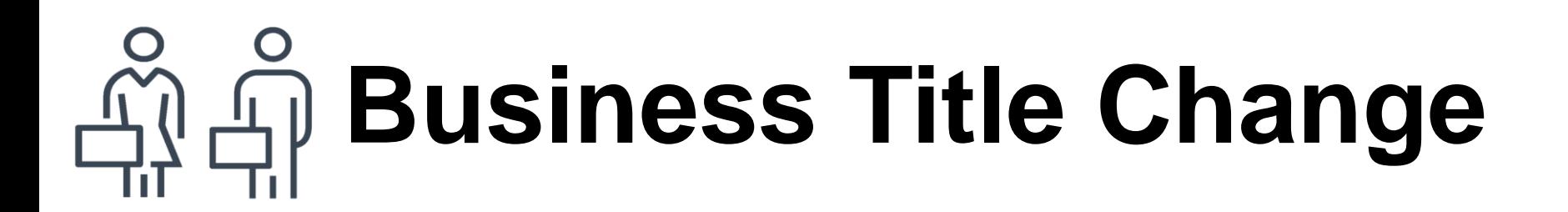

#### **Overview**

Executives are encouraged to modify their Business Title in order to more accurately reflect their job role and responsibilities.

### **Tasks:**

- 1. Open **[Workday](https://www.workday.com/)**.
- 2. Enter **Change My Business Title** into the search field at the top of any Workday page.
- 3. Select **Change My Business Title** from the **Search Results**.
- 4. Click the **Calendar** icon to select the new business title start date.
- 5. Click **Submit**.

**Note:** The business title…

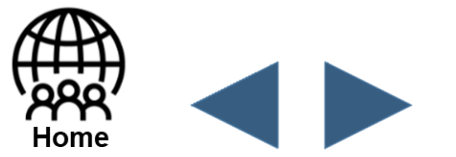

## <span id="page-23-0"></span>**Non-Competitive Job Requisition**

© 2020 Boeing Not Subject to EAR or ITAR

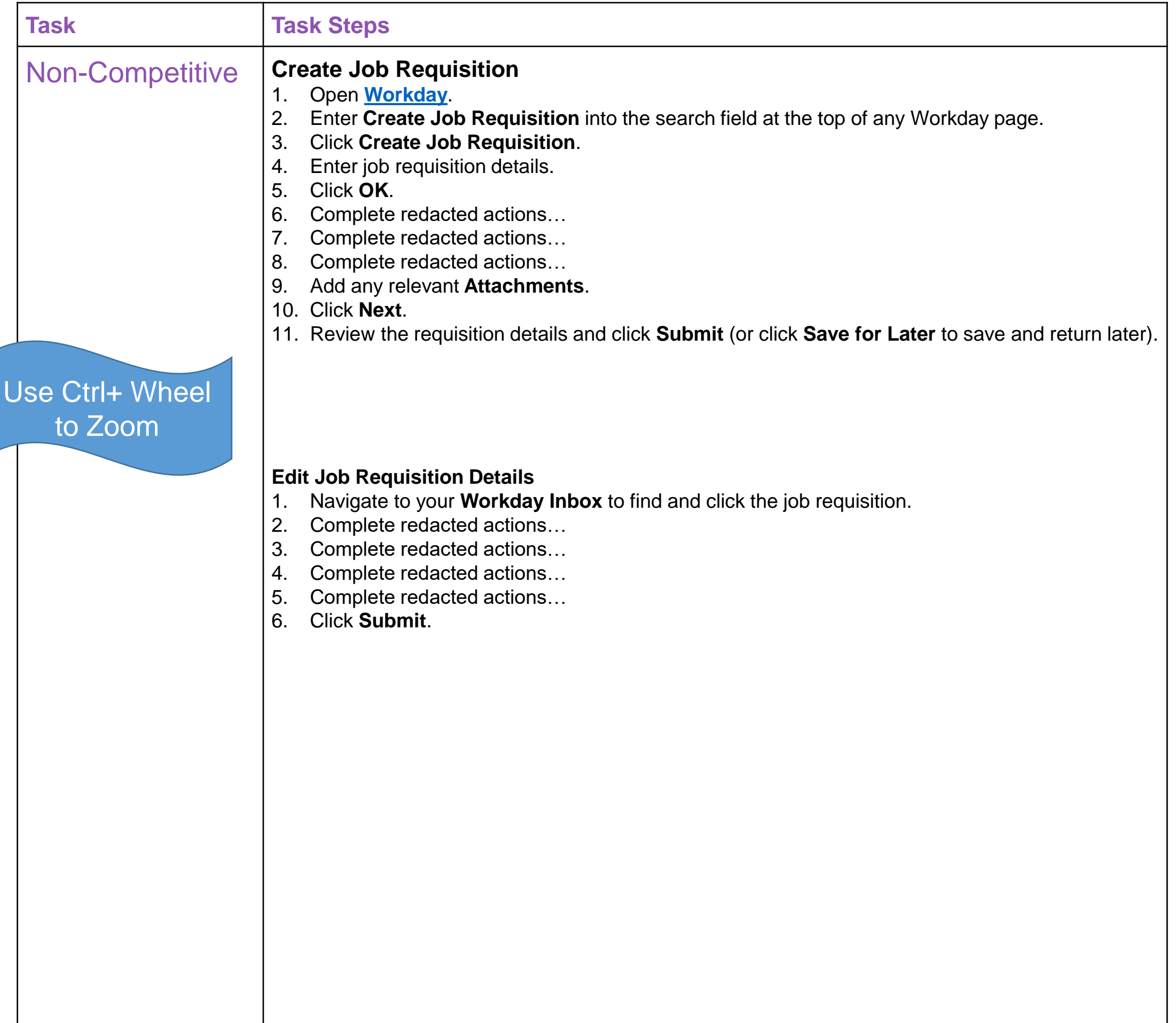

Non-competitive requisitions are for ….

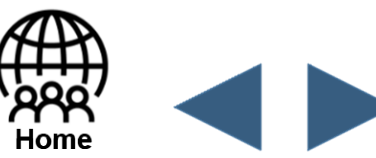

## <span id="page-24-0"></span>**Competitive Job Requisition**

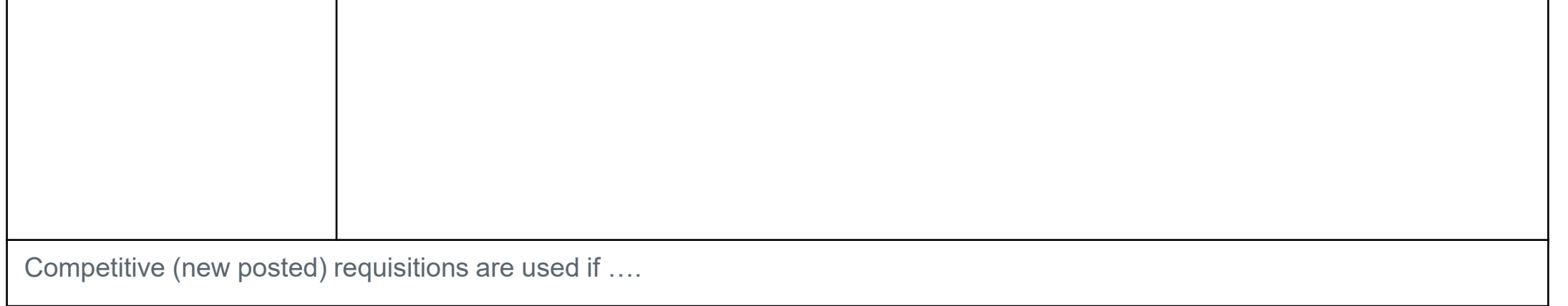

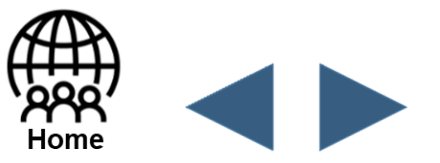

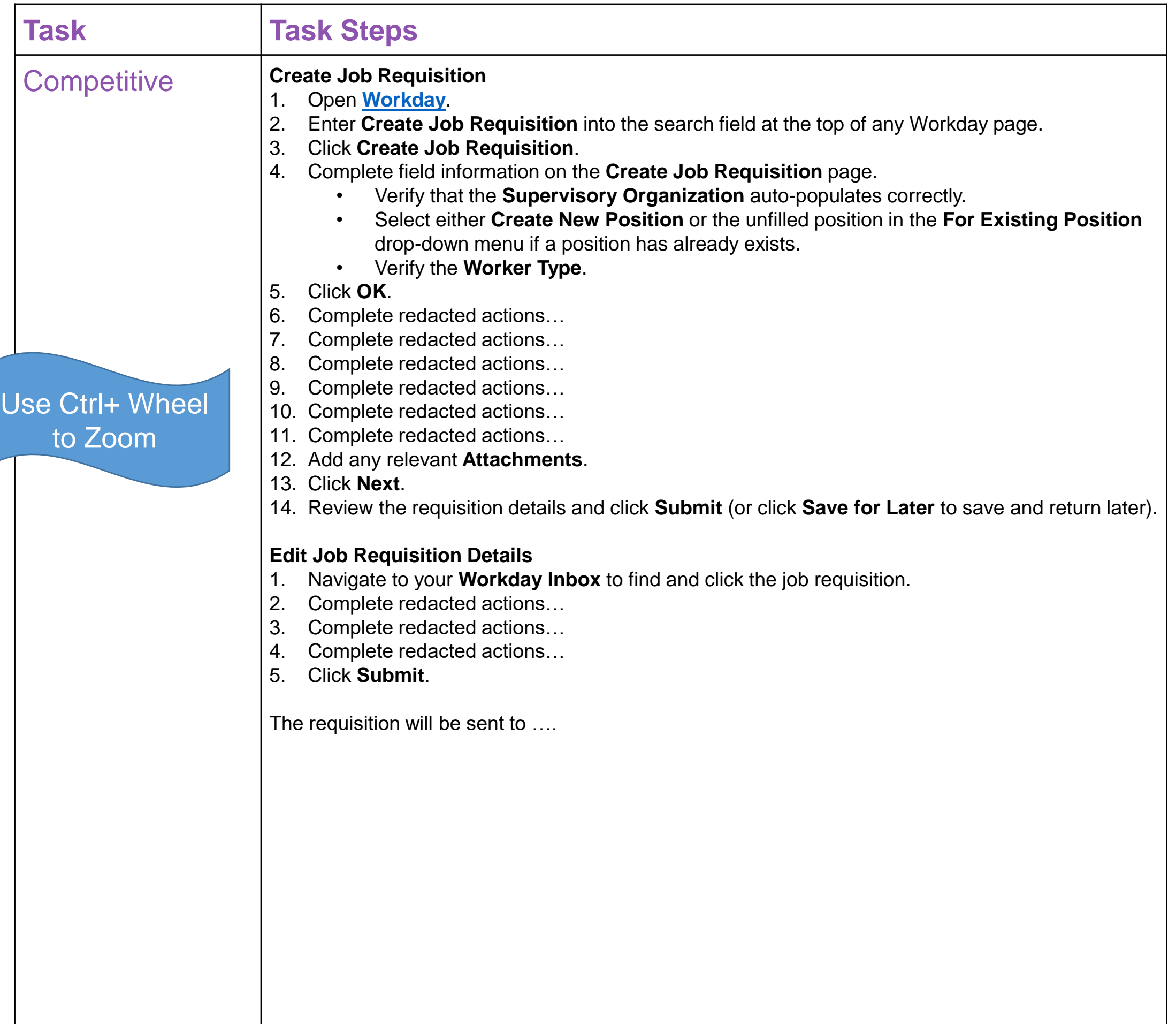

## <span id="page-25-0"></span>**Create and Approve Position**

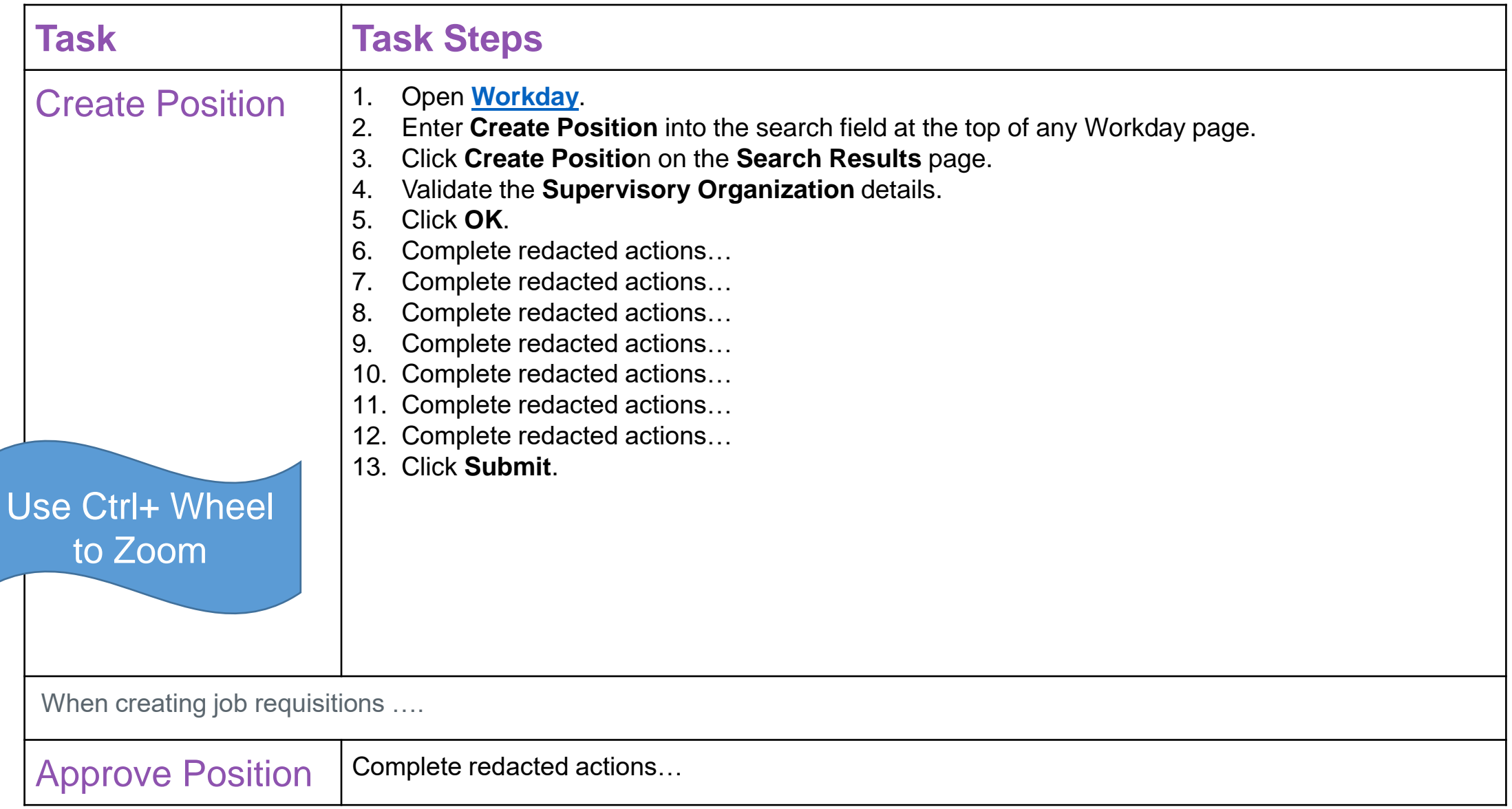

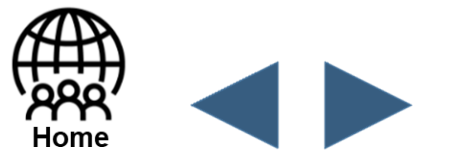

### <span id="page-26-0"></span>**Freeze and Unfreeze Position**

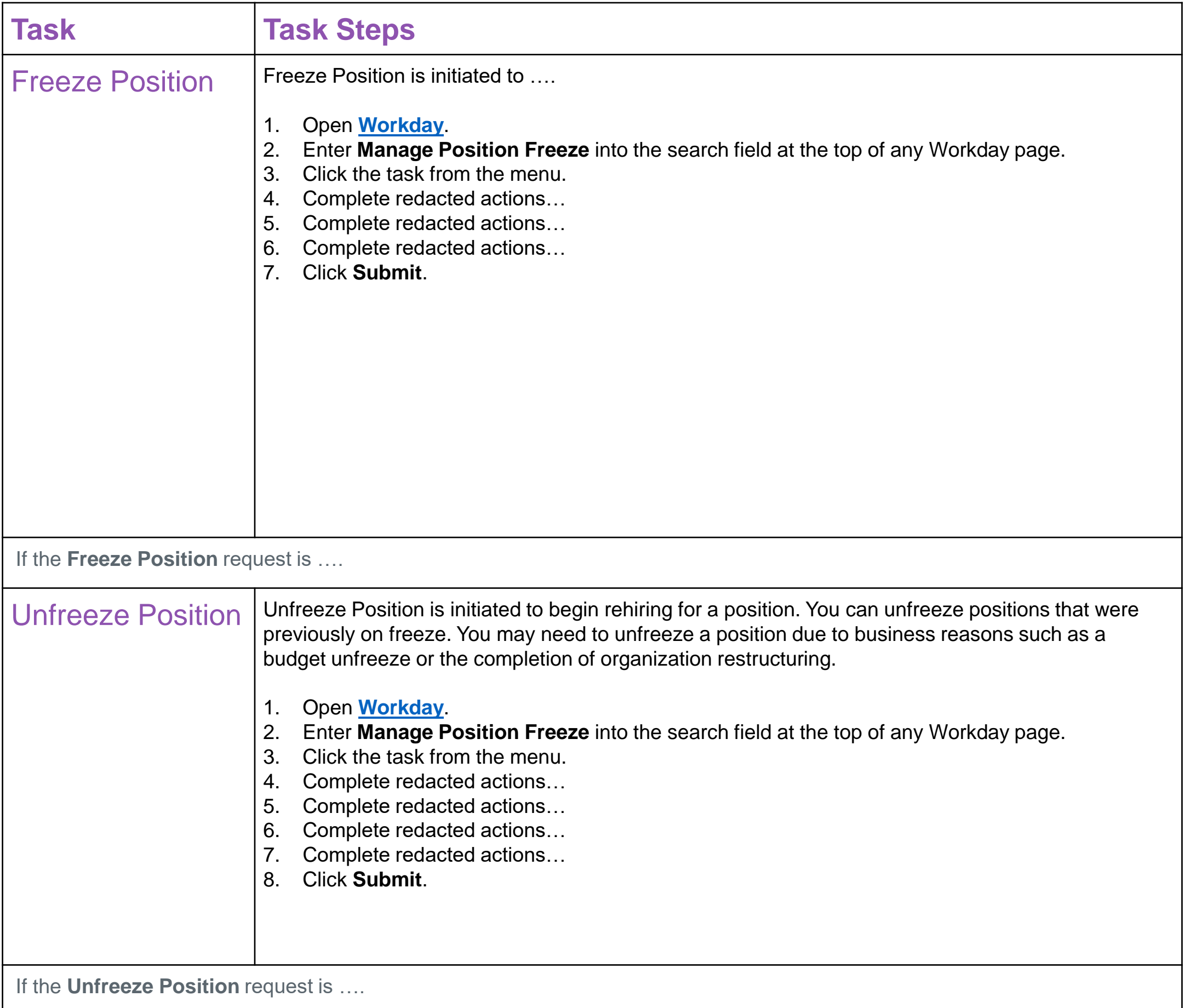

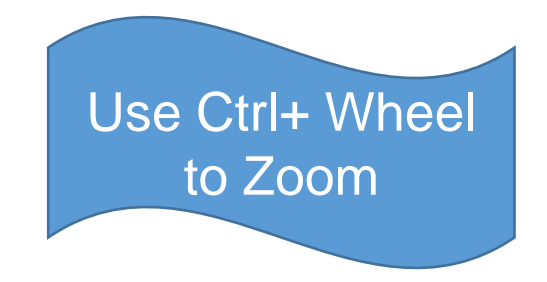

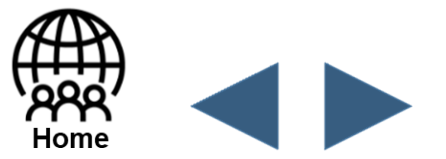

## <span id="page-27-0"></span>**Change or Close Existing Position**

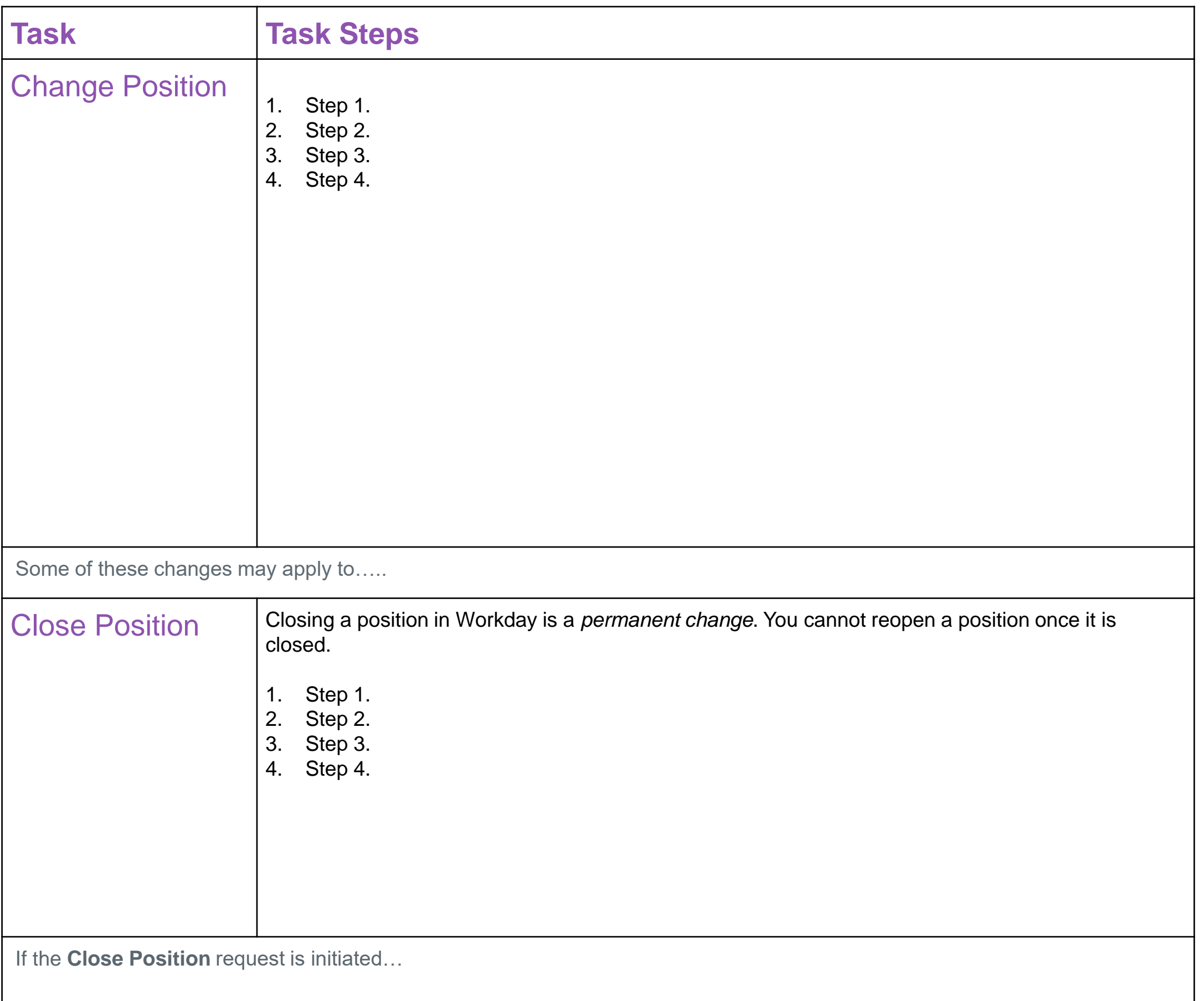

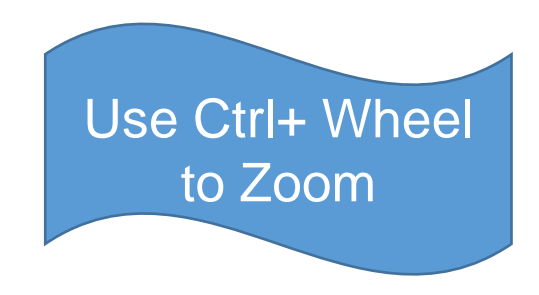

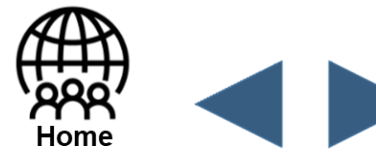

## <span id="page-28-0"></span>**Change Job Request**

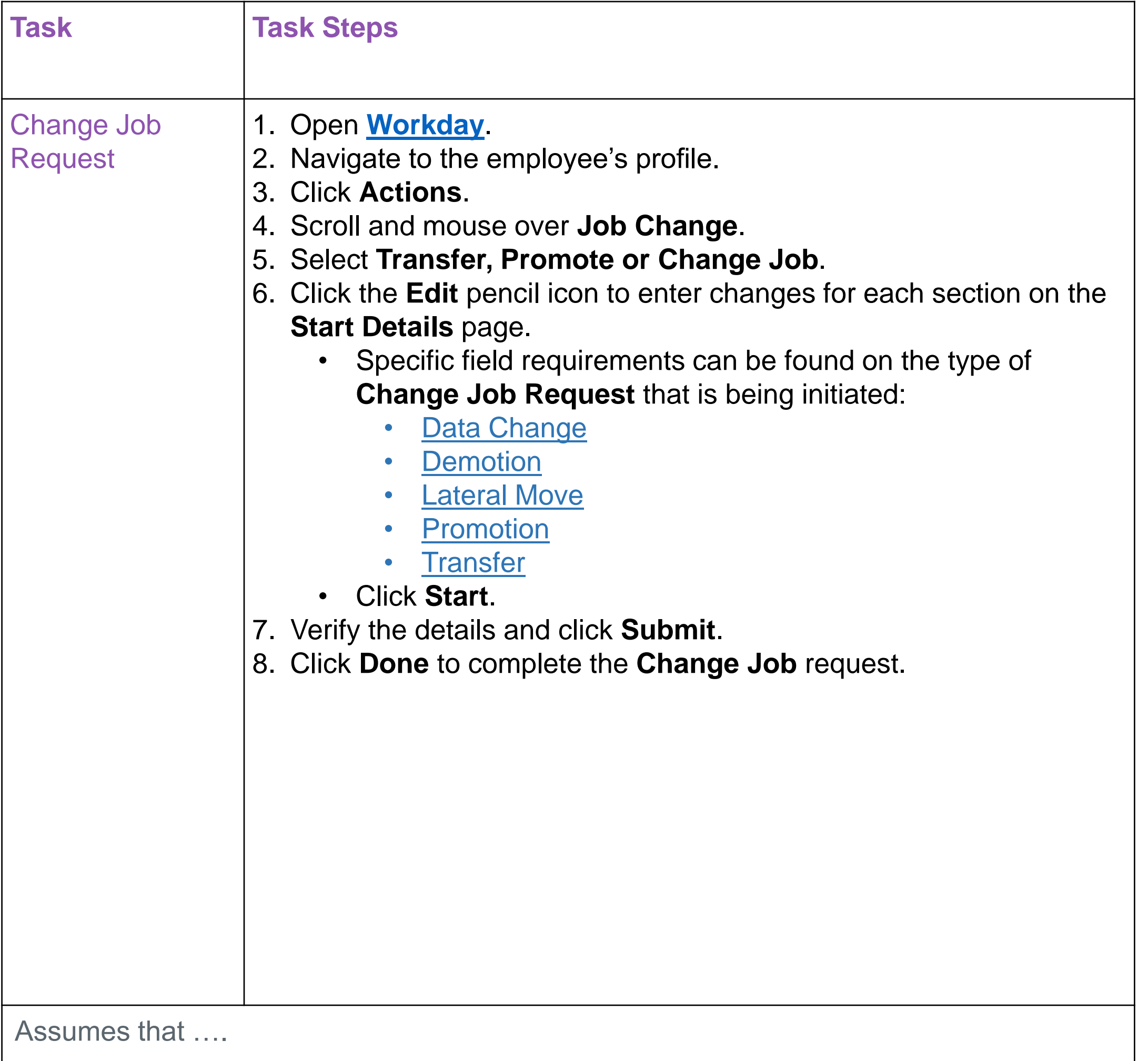

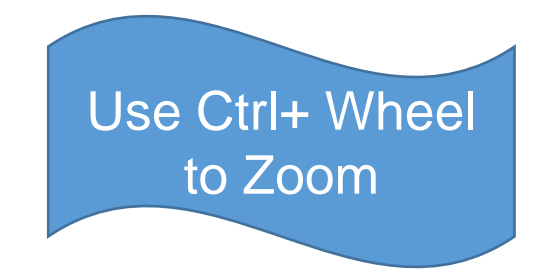

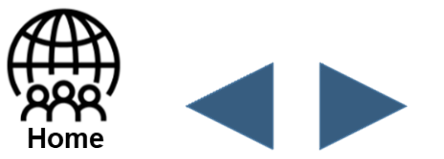